# <del>sesser</del><br>bernhoven

# Verkorte handleiding Huisartsportaal

# 1. Inleiding

Met ingang van 6 oktober is het huisartsportaal van Bernhoven veranderd. Deze handleiding beschrijft de werking van het nieuwe portaal. Er is gepoogd de informatie beknopt te houden zodat u snel aan de slag kunt. Daarom is niet elke knop tot in detail uitgelegd.

De items gemarkeerd met  $\triangle$  betreft belangrijke informatie om bewust van te zijn.

# Inhoudsopgave

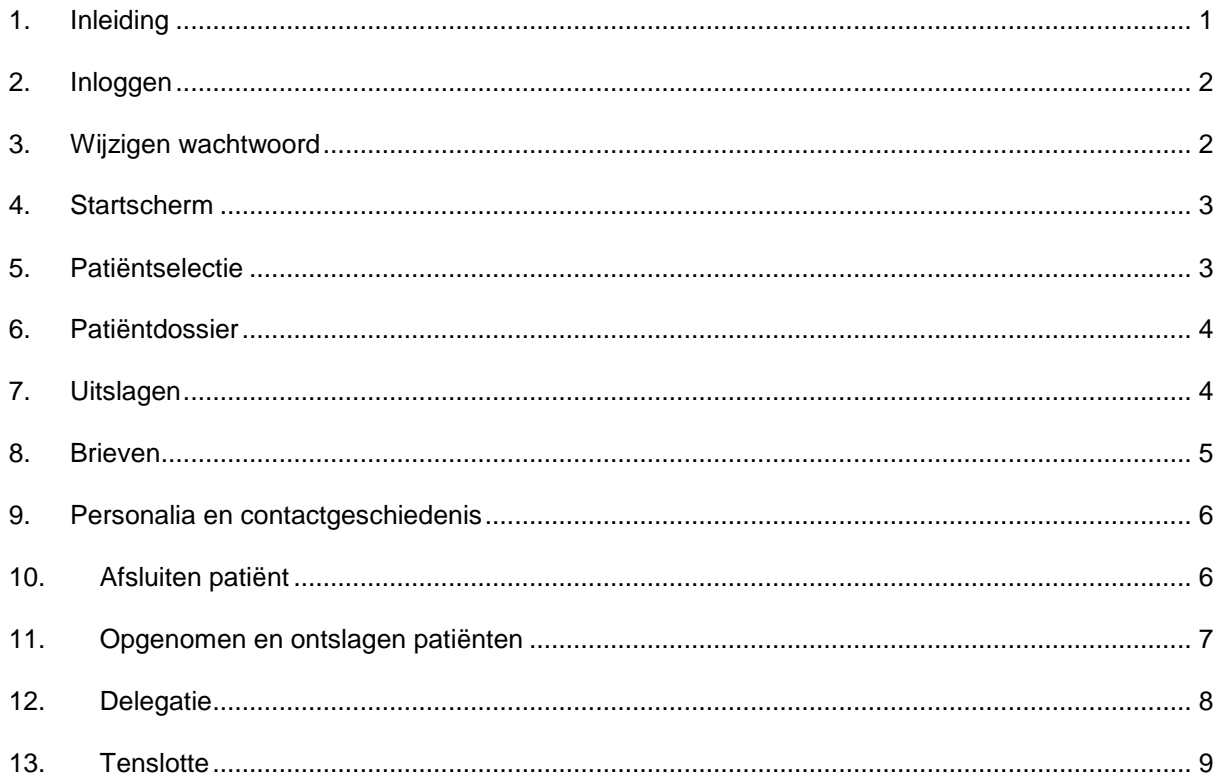

#### *2. Inloggen*

Inloggen in het huisartsportaal is eenvoudiger gemaakt. Voortaan hoeft u alleen nog maar in de omgeving van Bernhoven in te loggen. Daarna zoekt u in het startmenu naar het icoon

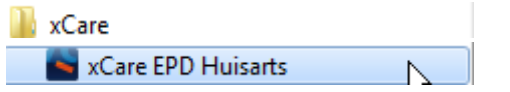

Wanneer u dit icoon aanklikt zal het huisartsportaal openen, zonder dat u nogmaals hoeft in te loggen.

#### *3. Wijzigen wachtwoord*

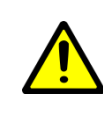

Het is van belang dat u regelmatig uw wachtwoord wijzigt. Twee weken na livegang zullen we een controle uitvoeren of iedereen zijn/haar wachtwoord veranderd heeft en daar terugkoppeling op geven. Komt u er niet uit, bel dan tijdens kantooruren met de Bernhoven Servicedesk: 0413-404321, optie 2 of 3.

Om het wachtwoord te wijzigen logt u eerst in op de Bernhoven omgeving.

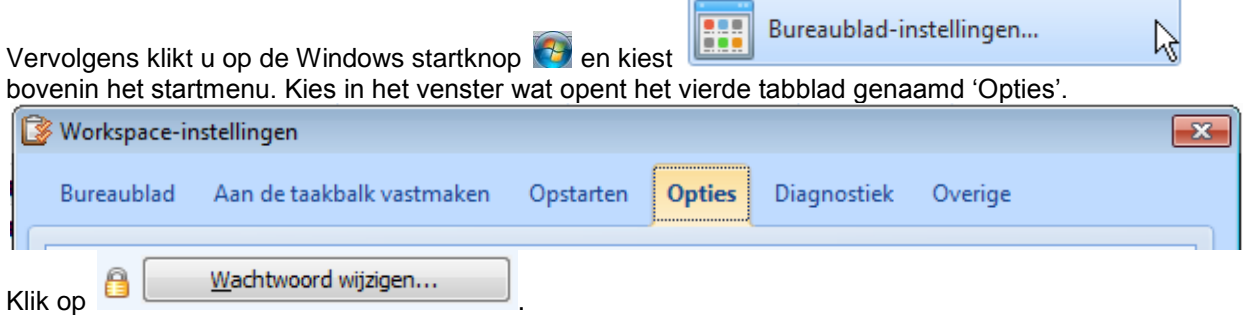

Vul in het pop-up venster éénmaal het huidige wachtwoord in, en tweemaal het nieuwe. Aangeraden wordt een sterk wachtwoord te kiezen, bestaande uit hoofdletters, kleine letters, cijfers en eventueel tekens.

Klik  $QK$  om te bevestigen.

#### *4. Startscherm*

Na openen van het programma ziet u het volgende scherm:

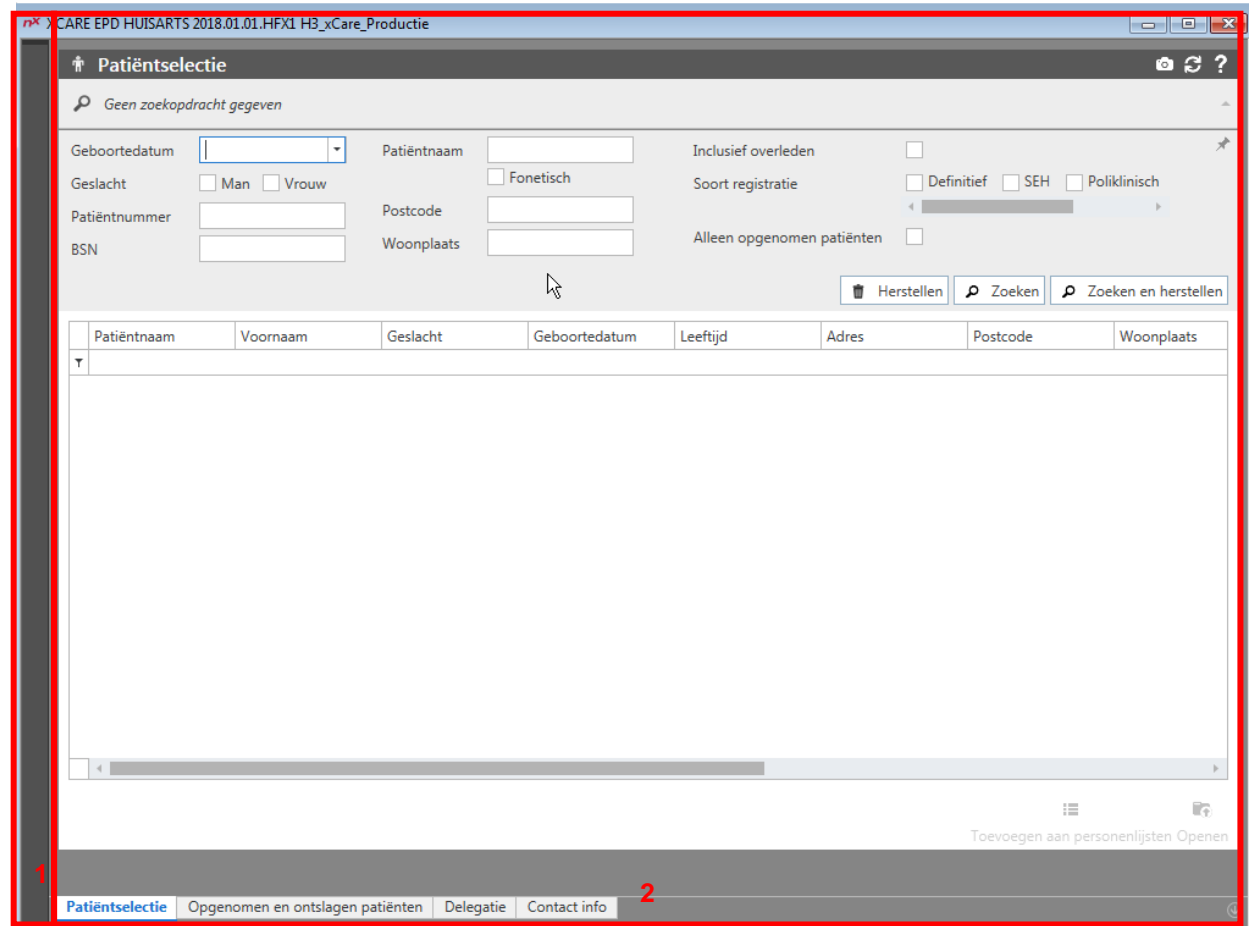

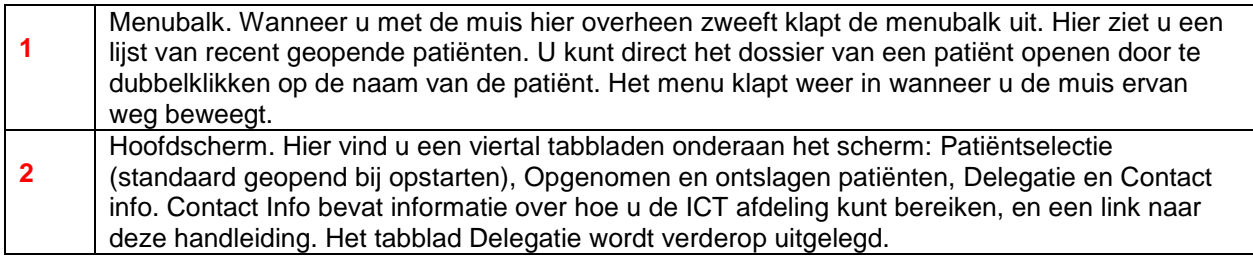

#### *5. Patiëntselectie*

U kunt alleen patiënten vinden uit uw eigen praktijk, of van praktijken die u hebben toegevoegd in hun delegatie. U kunt zoeken op meerdere factoren:

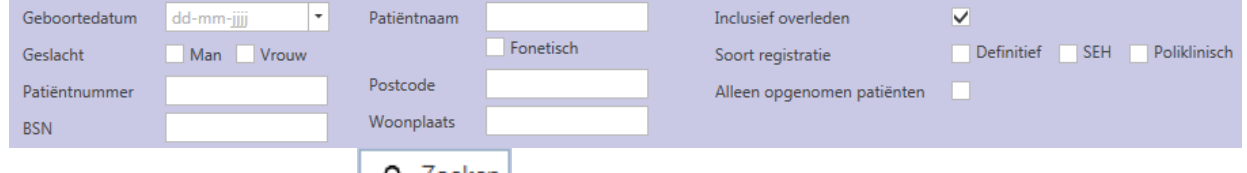

Vul de zoekterm in en klik op **P** Zoeken

Een lijst verschijnt met patiënten die voldoen aan de zoekcriteria. Dubbelklik op de patiënt die u wil openen.

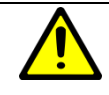

U ziet onderaan het scherm een een knop 'toevoegen aan personenlijsten'. Deze knop heeft geen functie in het huisartsportaal.

### *6. Patiëntdossier*

Na openen van de patiënt ziet u het volgende scherm:

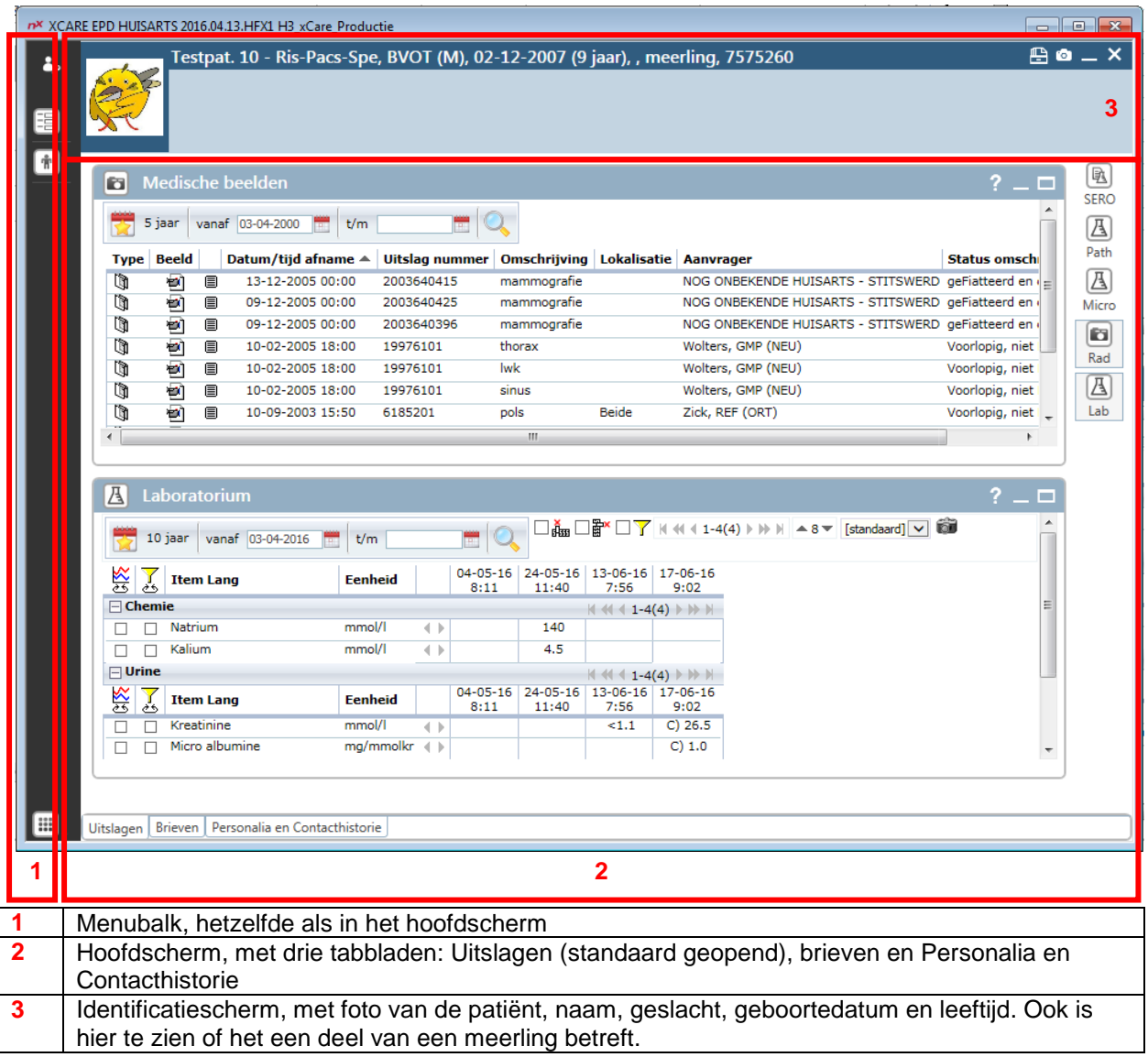

# *7. Uitslagen*

Op het uitslagenscherm worden standaard de medische beelden en de labuitslagen getoond. Aan de rechterkan vind u iconen voor andere uitslagen. Hierop klikken zorgt ervoor dat het bijbehorende venster

geopend wordt. Door op de te klikken in het venster minimaliseert u het bijbehorende venster om plaats te maken voor de overige vensters.

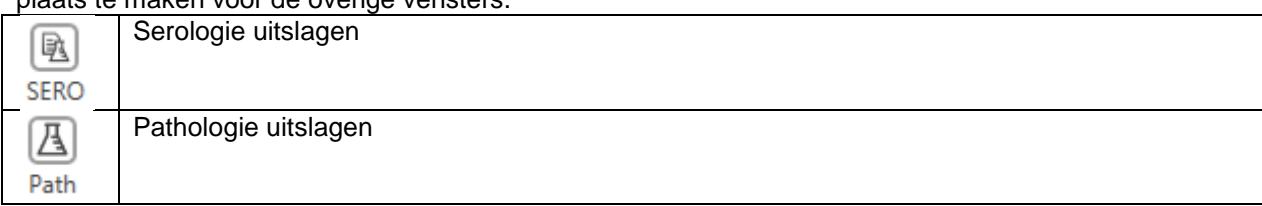

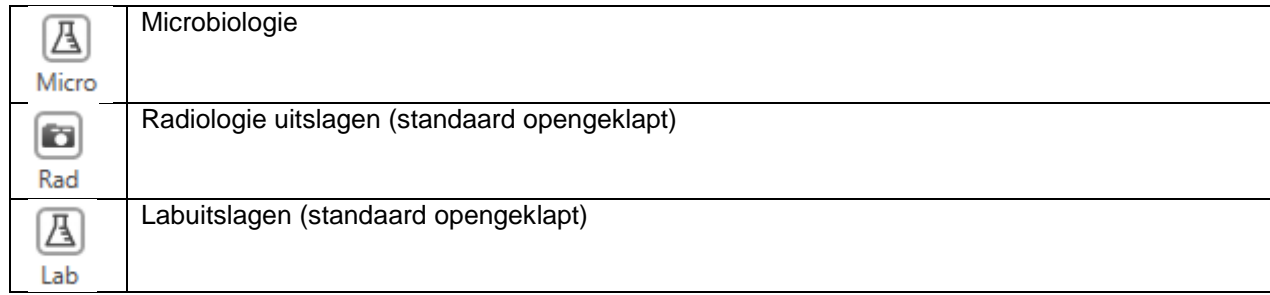

### *8. Brieven*

Klik op het tabblad Brieven onderin het scherm om naar het overzicht van brieven te gaan.

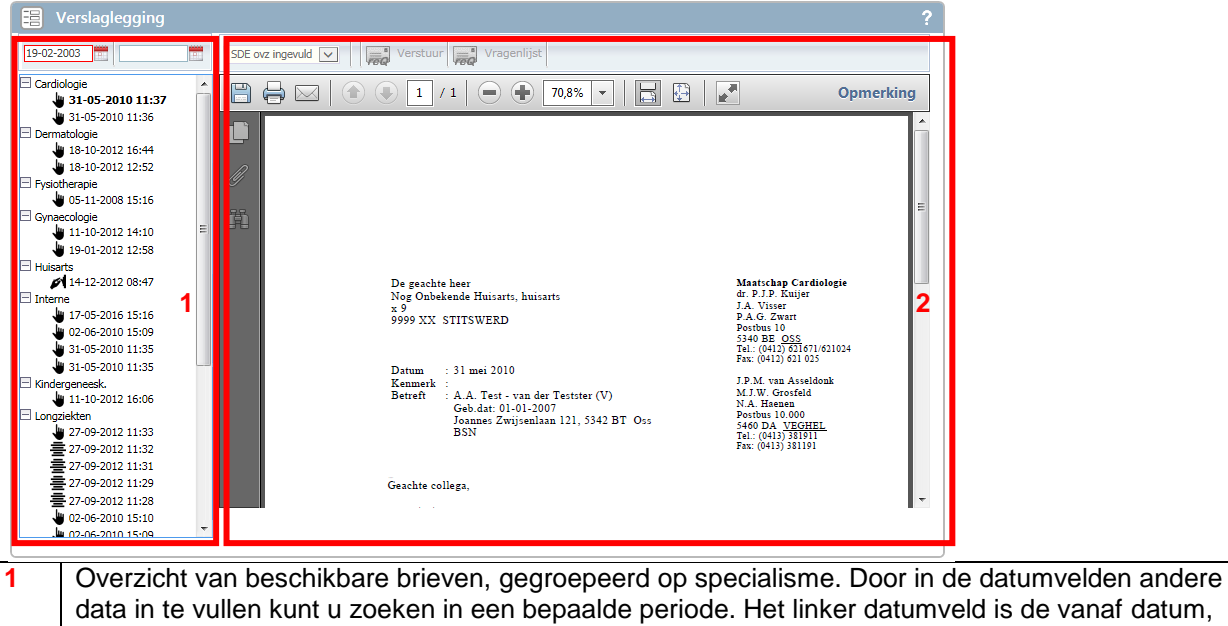

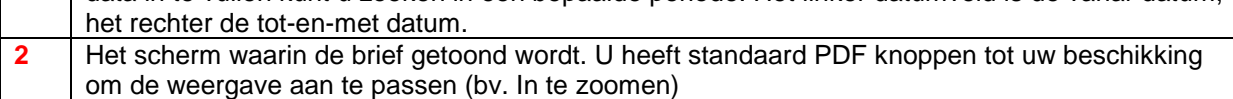

#### *9. Personalia en contactgeschiedenis*

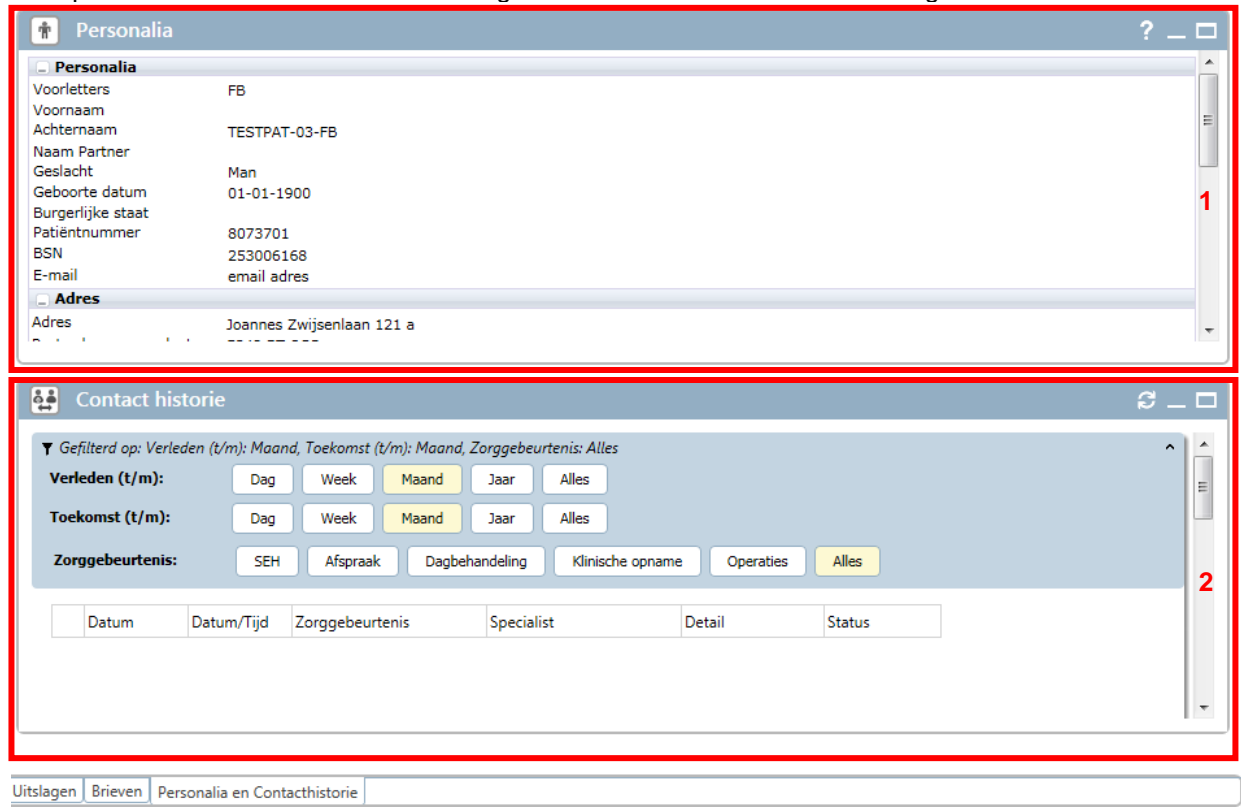

Klik op het tabblad Personalia en Contactgeschiedenis om naar dit scherm te gaan.

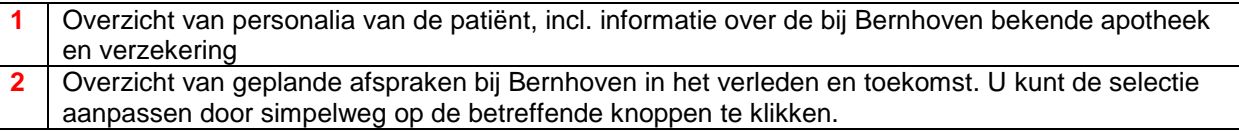

### *10. Afsluiten patiënt*

U sluit de patiënt simpelweg af door rechtsboven in het venster op het **onderste** kruisje te klikken:

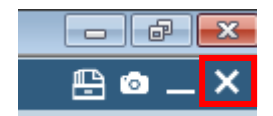

U keert dan terug naar het patiëntselectiescherm.

#### *11. Opgenomen en ontslagen patiënten*

Overzicht van uw (of waar u middels delegatie toegang toe heeft) opgenomen patiënten

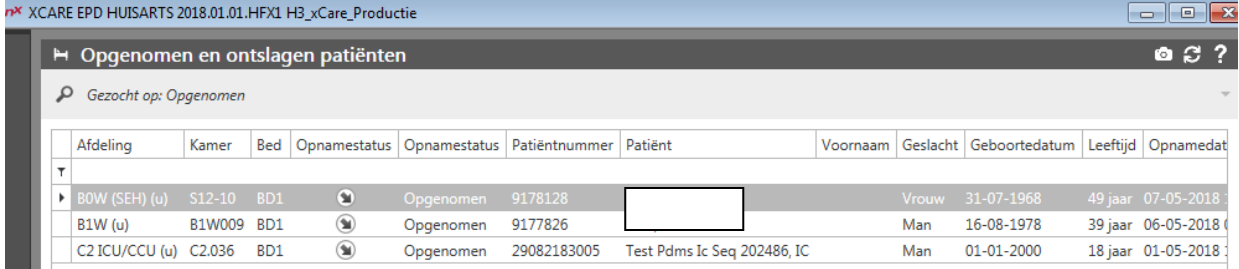

**/!** 

Via <sup>ref</sup>rechtsboven kan selectiescherm geopend worden voor extra criteria.

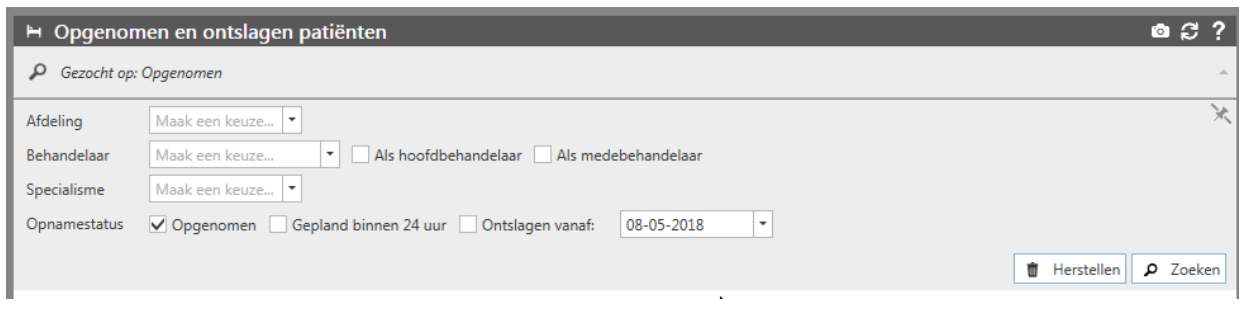

(rechtsboven) Geeft mogelijkheid om selectiescherm opengeklapt te laten

### *12. Delegatie*

Normaliter kan een andere huisartsen geen patiënten zien van uw praktijk. U zult ook geen patiënten vinden van andere praktijken. Dit om privacy te borgen van patiënten waarmee u geen behandelbeperking heeft. Het is mogelijk om collega's of praktijken inzage te geven in uw patiëntenbestand, bijvoorbeeld wanneer u onderdeel uitmaakt van een groepspraktijk of bij waarneming. U gebruikt hiervoor het Delegatiescherm, het tweede tabblad op het hoofdscherm.

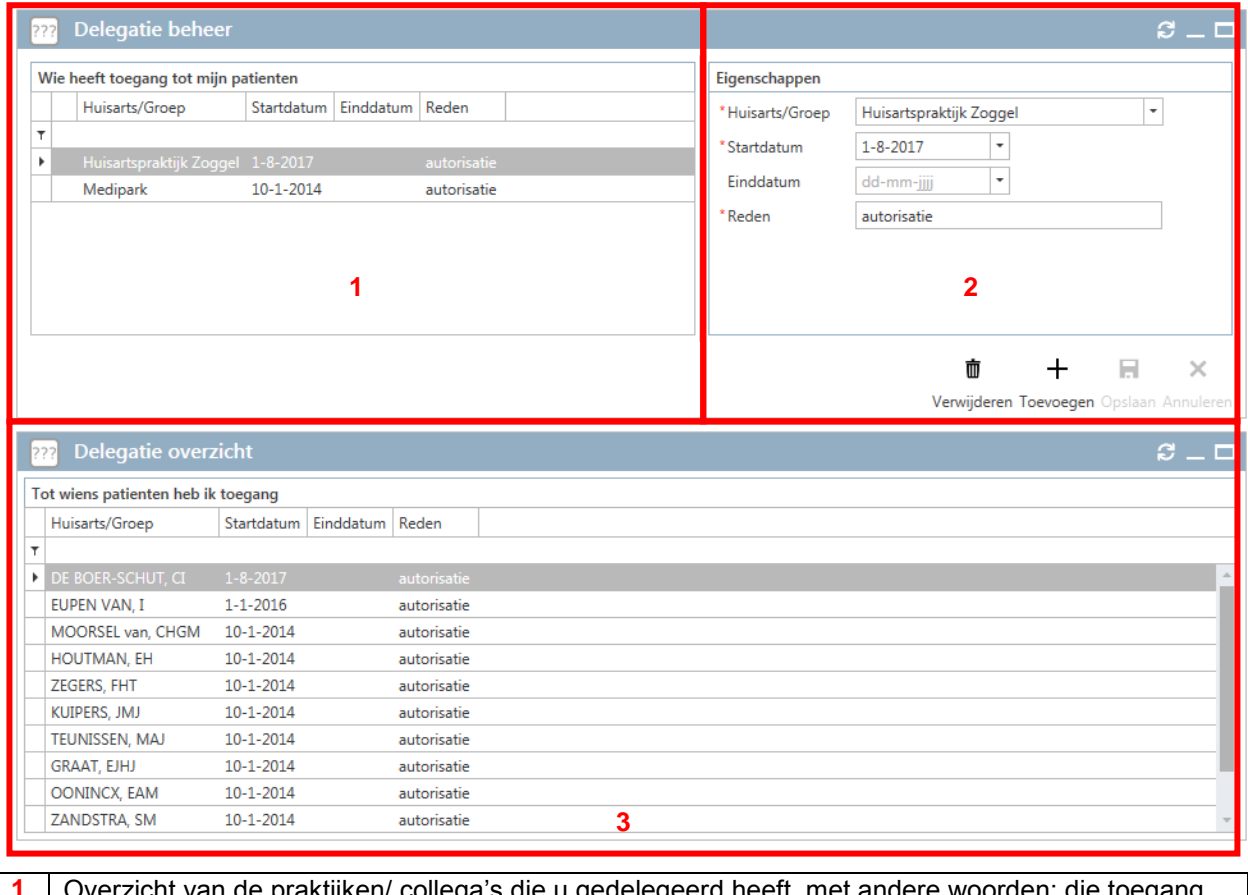

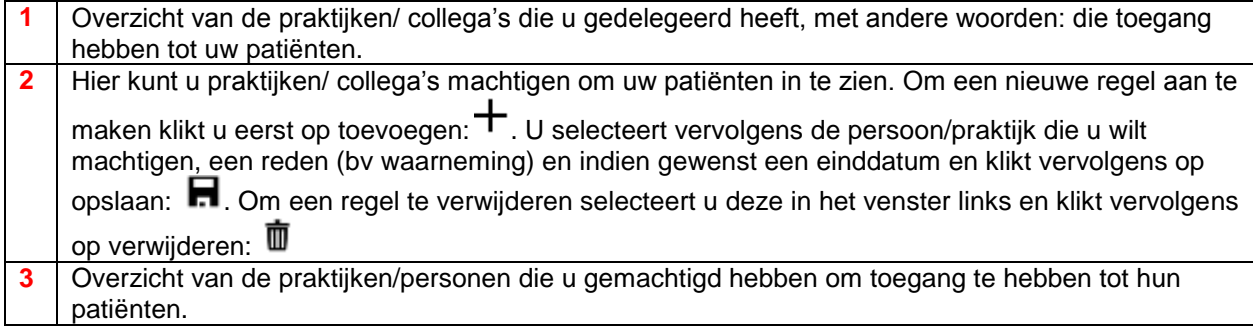

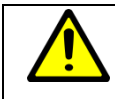

Het verdient aanbeveling om deze instellingen periodiek na te lopen.

#### *13. Tenslotte*

We hopen dat u met deze handleiding voldoende handvatten heeft om het huisartsportaal te kunnen gebruiken. Zijn er desondanks dingen onduidelijk, dan horen we dit graag van u! U kunt ons bereiken via:

Telefoon: 0413-404321, optie 3 E-mail: mict@bernhoven.nl

We wensen u veel succes met het gebruik van het huisartsportaal!

Afdeling functioneel beheer, ziekenhuis Bernhoven